# **Applying antenna factors in EMCview**

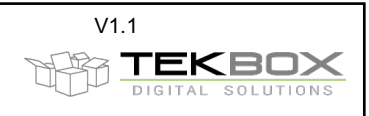

## **1. Introduction**

When you connect an antenna to a spectrum analyzer or measurement receiver, it will display the field strength in dBm or dBµV, depending on settings. EMCview reads measurement values in dBµV. However, radiated emission limits are given in dBµV/m or dBµA/m. In order to perform the necessary conversion of the spectrum analyzer or measurement receiver readings, it is necessary to know the antenna factors of the involved antennas.

#### **CISPR 16 specifications**

Among many other details, CISPR 16 splits the frequency range into several bands and specifies measurement resolution bandwidth and measurement antennas.

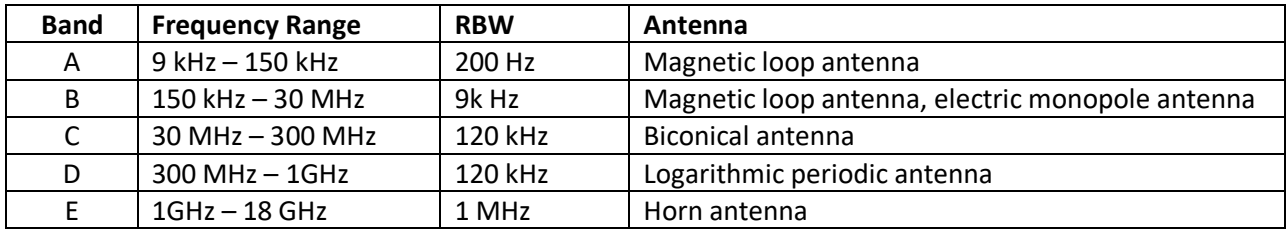

Furthermore, CISPR also specifies different chamber sizes based on frequency (wavelength).

#### **Magnetic field antennas**

In order to calculate the magnetic field strength based on the measurement value of the spectrum analyzer or measurement receiver, following formula has to be applied:

H-Field Strength [dBµA/m] = measured voltage [dBµV] + H-Field Antenna Factor [dBΩ/m]

The formula above is based on H-Field Antenna Factors given with negative sign. Note that the H-Field Antenna Factor is frequency dependent. Measurement antenna manufacturers always supply a table or graph of the H-Field Antenna Factor with their antennas. The next chapter will show how

#### **Electric field antennas**

In order to calculate the electric field strength based on the measurement value of the spectrum analyzer or measurement receiver, following formula has to be applied:

E-Field Strength  $[dB\mu V/m]$  = measured voltage  $[dB\mu V]$  + E-Field Antenna Factor  $[dB/m]$ 

Note that the E-Field Antenna Factor is frequency dependent. Measurement antenna manufacturers always supply a table or graph of the E-Field Antenna Factor with their antennas. The next chapter will show how to create a suitable antenna correction file for EMCview.

### **Additional correction factors**

A radiated emission measurement needs to consider more than the antenna factors. Besides an antenna, amplifiers and coaxial cables are used in typical measurement setups:

E-Field Strength [dBµV/m] = measured voltage [dBµV] + E-Field Antenna Factor [dB/m] – Amplifier gain [dB] + cable loss [dB]

EMCview provides correction files for all these components.

to create a suitable antenna correction file for EMCview.

AN\_Antenna factor in EMCview\_V1.0.docx V1.1.1

## **Applying antenna factors in EMCview**

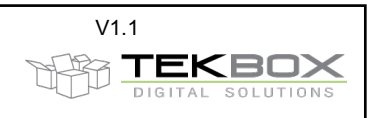

# **2. Implementation in EMCview**

EMCview provides many preconfigured projects for radiated emission measurements. Project files, segment files, limit files and correction files are all stored in the SRC-directory of EMCview. Taking CISPR 22 Class B as an example, you will find following pre-configured project files:

RN\_CISPR22\_CLASS\_B\_30M\_300M\_10METER\_QP.prj RN\_CISPR22\_CLASS\_B\_300M\_1G\_10METER\_QP.prj RN\_CISPR22\_CLASS\_B\_1G\_1.5G\_3METER\_AVG\_PK.prj RN\_CISPR22\_CLASS\_B\_1.5G\_3G\_3METER\_AVG\_PK.prj RN\_CISPR22\_CLASS\_B\_3G\_4.5G\_3METER\_AVG\_PK.prj RN\_CISPR22\_CLASS\_B\_4.5G\_6G\_3METER\_AVG\_PK.prj

The radiated emission measurement is split into several separate projects to take into account:

- Antenna change different CISPR bands require different antennas. It is not practical to exchange antennas during an ongoing measurement manually.
- Chamber size CISPR 16 specifies different chamber sizes for different frequency bands.
- Spectrum analyzer model the frequency range of the involved spectrum analyzer may typically be in the range 9 kHz to 1GHz, 1.5 GHz, 3 GHz or 6 GHz. Of course, if your analyzer is capable of a wider frequency range, you can merge some of the above projects to a project with a wider frequency range.

However, all the above projects don´t yet include any correction files, as they depend on the antennas, which are available to the user.

Let's assume that you want to make a CISPR 22 Class B measurement in the range 30 MHz to 300 MHz. Furthermore, let's assume that the datasheet of your biconical antenna specifies following antenna factors:

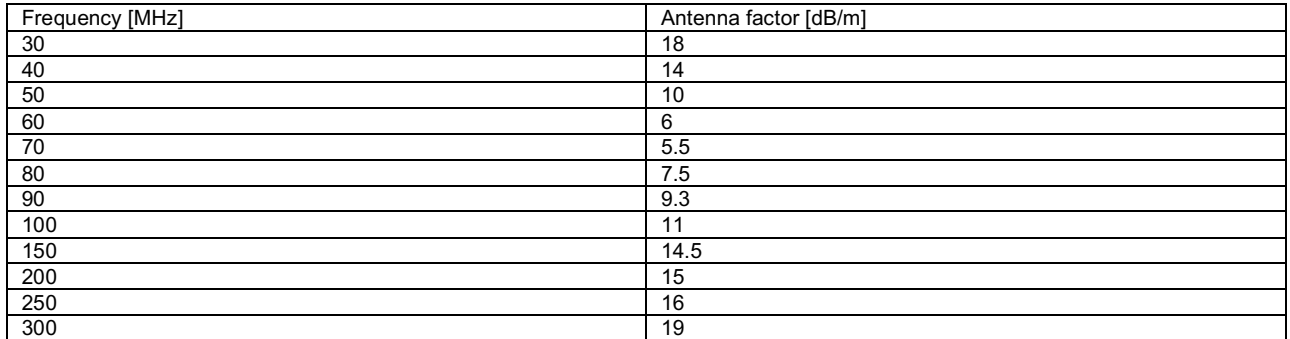

Now create following file using the Setup menu of EMCview and save it as biconical(.ant).

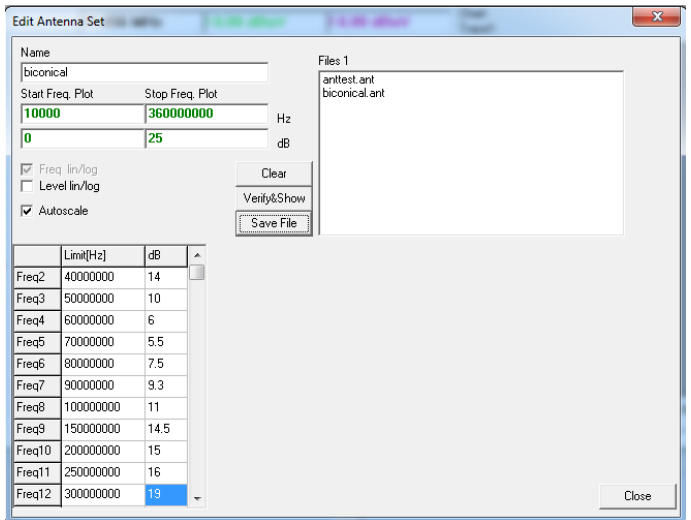

# **Applying antenna factors in EMCview**

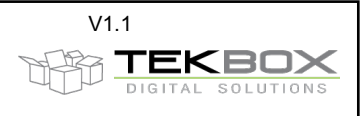

Alternatively, you can create the file with any text editor and save it in the SRC-directory of EMCview. This may be the faster way, especially if you already have other antenna correction files that you can simply modify and save with a different file name:

> biconical.ant - Editor Datei Bearbeiten Format Ansicht ? [Application] Software=TekBox RP-W32-D7 Version=Release Date=29/04/2018 7:21:11 PM [General] Name=biconical Freq\_Interplot\_Mode=lin Level\_Interplot\_Mode=log [Data] Freq1=30000000  $Levi=18$ Freq2=40000000  $Lev2=14$ Freq3=50000000  $Lev3=10$ Freq4=60000000  $Lev4=6$ Freq5=70000000  $Lev5=5.5$ Freq6=80000000  $Lev6=7.5$ Freq7=90000000  $Lev7 = 9.3$ Freq8=100000000  $Lev8=11$ Freg9=150000000  $Lev9=14.5$ Freq10=200000000  $Lev10=15$ Freq11=250000000 Lev11=16 Freq12=300000000  $Lev12=19$

Once you created the necessary antenna correction file, start EMCview, load your project file (RN\_CISPR22\_CLASS\_B\_30M\_300M\_10METER\_QP.prj), click the box Ant Cor, select biconical.ant and confirm with the tab key or click any other box.

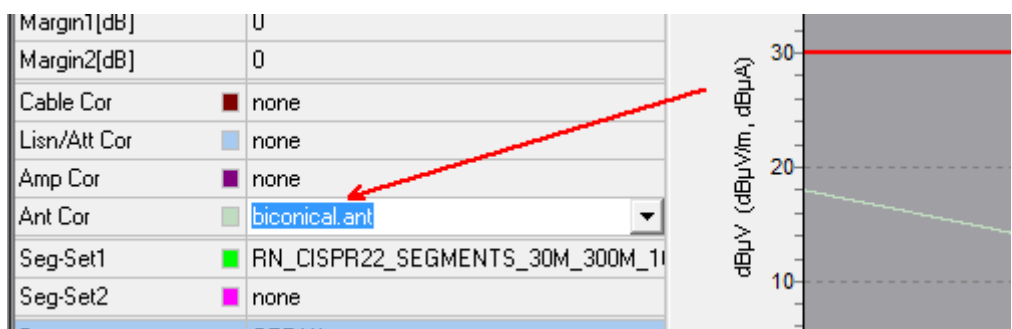

The amplitude values of the graph are then scaled to dBµV/m.

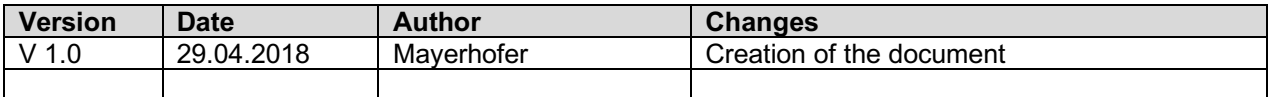